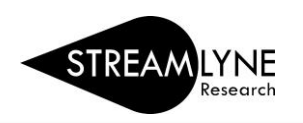

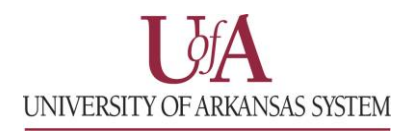

# IRB: UPDATING THE PROTOCOL TAB

Once you have initiated a new protocol, as described in IRB: Initiating a New Protocol, follow the steps below to enter the required information in the Protocol Tab.

# **Before you can save an IRB Protocol in Streamlyne, you will need to complete the following five fields.**

## **Document Overview & Required Fields for Saving**

- 1) Enter a short **Description** of the IRB Protocol's purpose or a short title. Example: GA Thesis Last Name
- 2) Select the **Protocol Type** from the drop-down menu. This will designate the level of IRB review required. If unsure, leave it on the default type and the IRB Coordinator will correct it and notify you. NOTE*:* For details regarding the different levels of required IRB review, please go to your campus research compliance Human Subjects webpage. UAF & UADA link: [Research Compliance-Human Subjects webpage](http://vpred.uark.edu/units/rscp/humans-as-subjects-in-research.php) UAF & UADA Contact: IRB Coordinator [irb@uark.edu](mailto:irb@uark.edu)
- 3) Enter the full **Title** of the protocol.
- 4) Search for the employee serving as the protocol's **Principal Investigator (PI)** by clicking the magnifying glass next to Person Lookup. Q
	- a. To locate the PI in this search, enter their **UADA, UALR** or **UARK email address** (include @uada.edu, @ualr.edu, or @uark.edu) and leave all other search fields blank. Click **Search**.
	- b. Below the Search button, locate the PI and click **Return Value** on the far left.
- 5) The **Lead Unit** should automatically populate with the unit assigned to the Principal Investigator. If it does not populate contact the Streamlyne Administrator.
- 6) After completing these required fields, scroll to the bottom of the page and click the **Save** button.

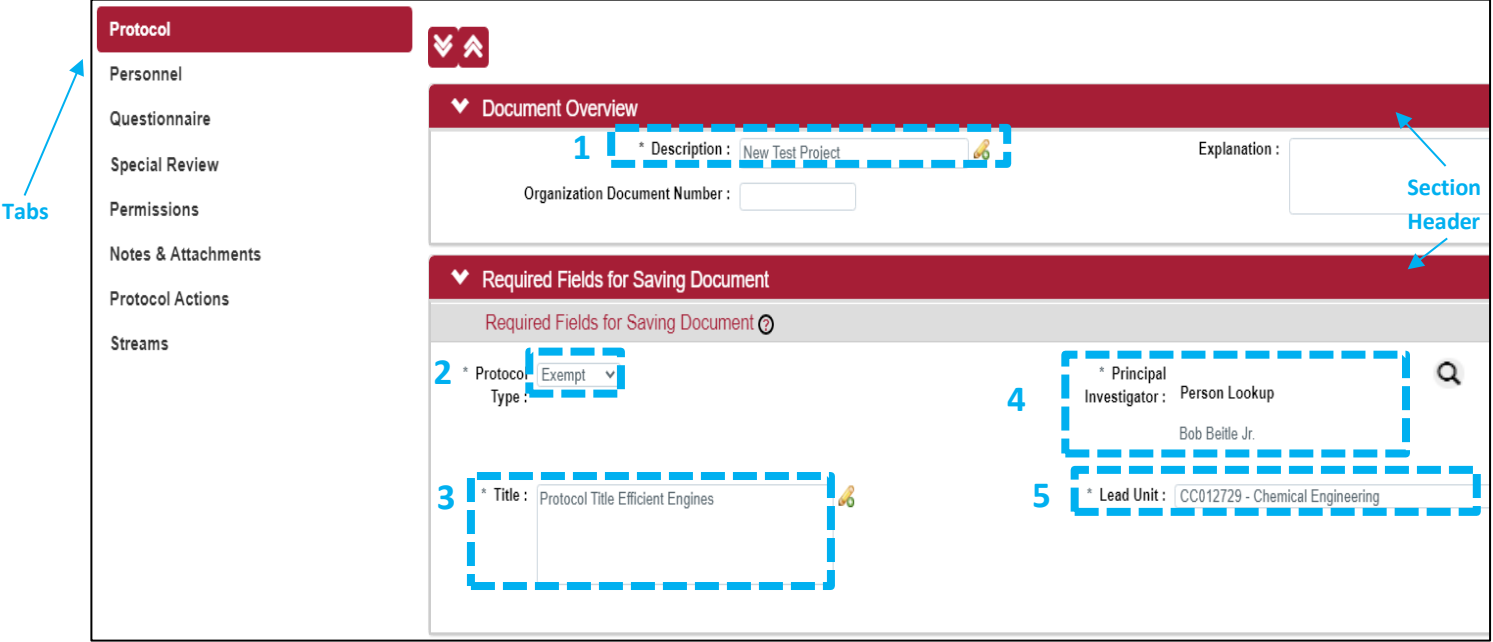

The next sections to review are: **Additional Information**, **Funding Sources** and **Participant Types**.

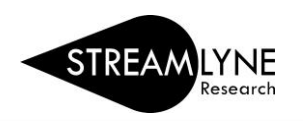

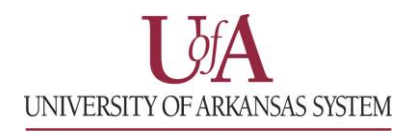

### **Additional Information > Other Identifiers**

The only time you will need to update the **Additional Information > Other Identifiers** section is when an external IRB (not the University of Arkansas IRB) has already reviewed and approved the protocol. In that situation:

- 1) Select **External IRB** as the **Type**.
- 2) Enter the name of the external IRB in the **Other Identifier** field.
- 3) Enter the **Application Date** and **Approval Date.**
- 4) The **Comment** field is optional.
- 5) Click the **Add** but Add to add this information to the protocol.

#### **Funding Sources**

This section will be used to confirm congruency between the IRB Protocol and the Proposal. In addition, this section links your IRB Protocol to your Streamlyne Proposal/IP and Award documents to reflect the status of your IRB review. NOTE: To ensure full functionality, list the IRB Special Review on your Proposal Development.

Select the **Funding Type** from the drop-down menu. Choose either **Externally** or **Internally Funded**:

- 1) Select **Externally Funded**, if your project is NOT being funded by your institution.
	- a) Under Funding Number, click the magnifying glass Q to search and select the Institutional Proposal (IP) Number that corresponds with this protocol.
	- b) Use the following fields to narrow the **Institutional Proposal (IP) Number** search:
		- 1) **Status** = Pending or Funded or Awarded
		- 2) **Principal Investigator Name** = Enter last name and click the Contains radio button
		- 3) Click the **Search** button  $\left[\right]$  search , then click **Return Value** next to the IP you want to tie to the Protocol.

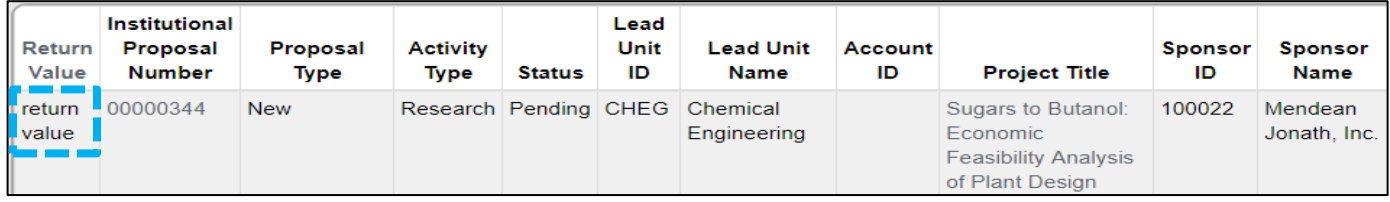

4) Click the **Add** button  $\begin{bmatrix} 4d\end{bmatrix}$ , once you have returned to the Funding Source section.

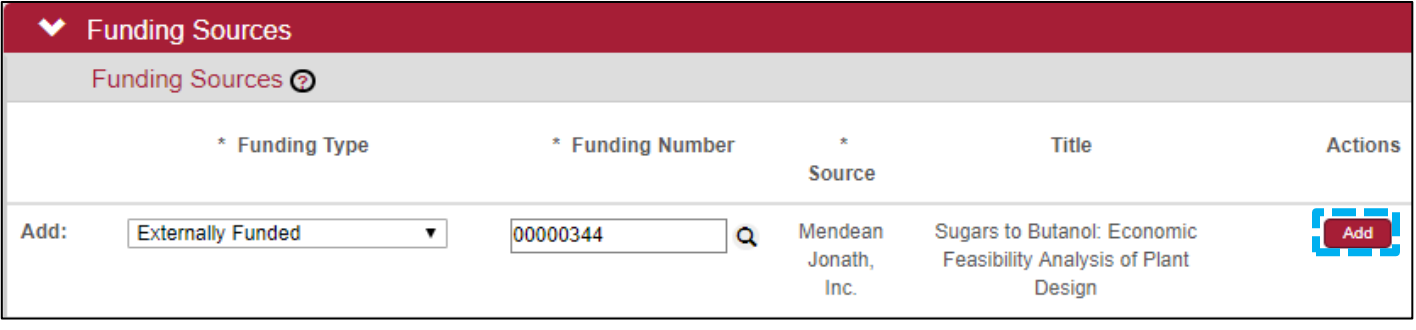

Continue to the next page for information on **Internally Funded/Unfunded Research** and **Participant Types**.

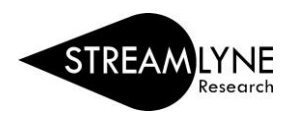

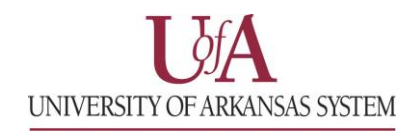

- 2) Select **Internally Funded/Unfunded Research**, if:
	- 1) an internal department or college is funding your project,
	- 2) it is unfunded research, or
	- 3) the proposal was not entered into Streamlyne because it would have been prior to the Streamlyne expansion to UADA & UALR in July 2021
- a) Under **Funding Number**, enter the Cost Center or Worktag being used to fund your project. You can also enter N/A if a funding number is not applicable.
- b) Under **Source**, enter the Department Name that is funding your project.
- c) Click the **Add** button **Add** .

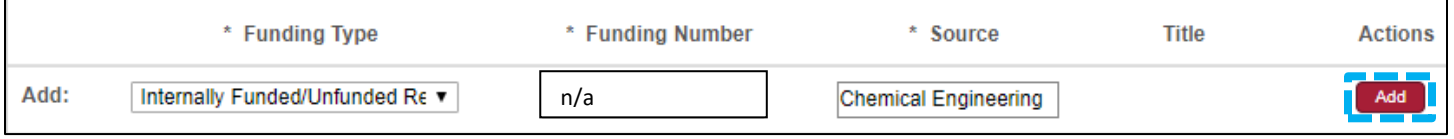

- 3) If you have multiple funding sources, follow the steps above to add all funding sources for this project.
- 4) After adding all Funding Types, scroll to the bottom of the page and click the **Save** button.

#### **Participant Types**

To submit your Protocol, you must enter the Participant Type information.

- 1) Under **Type**, click the drop-down menu to select the type of participants involved in this protocol.
- 2) In the **Count** box, enter the number of participants you are recruiting for this protocol.
- 3) Click the **Add** button **Add** .
- 4) If you have multiple participant types, follow the steps above to add each type and a count for each.
- 5) After adding all Participant Types, scroll to the bottom of the page and click the **Save** button.

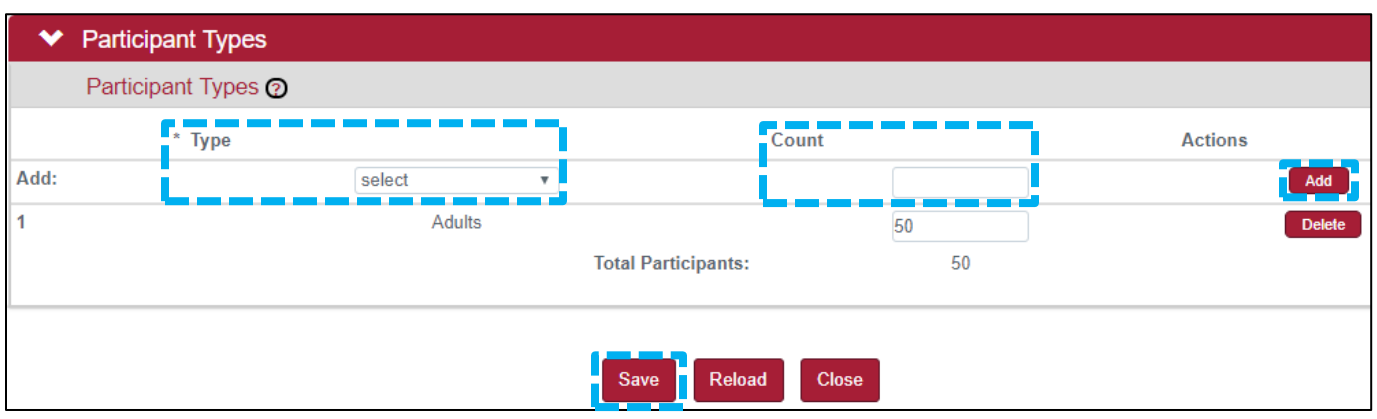